**Instructivos de Solicitud de asistencia Ingreso al Sistema DNA2 BPM:** 

## AVISO IMPORTANTE

 LA SOLICITUD DE ASISTENCIA DEBE SER REALIZADA ÚNICAMENTE POR PERSONAL EN RELACIÓN DE DEPENDENCIA DE LA EMPRESA  $\checkmark$  ANTES DE INGRESAR LA SOLICITUD DE ASISTENCIA, LA EMPRESA DEBERÁ TENER EL FORMULARIO 1272 DE CATEGORIZACIÓN PYME DE AFIP (SUGERIMOS REALIZAR LA CARGA DEL DATO DE ESTE FORMULARIO 48 HORAS DESPUÉS DE HABER REALIZADO EL TRÁMITE, PARA QUE PUEDA ACTUALIZARSE LA BASE DE DATOS)

Deberá loguearse al sistema para poder realizar la solicitud de asistencia. Para ello deberá ingresar en http://dna2.produccion.gob.ar/dna2bpm

Para poder utilizar el sistema correctamente se recomienda utilizar **Mozilla Firefox** actualizado en su última versión.

No olvide tildar la opción "No soy un robot"

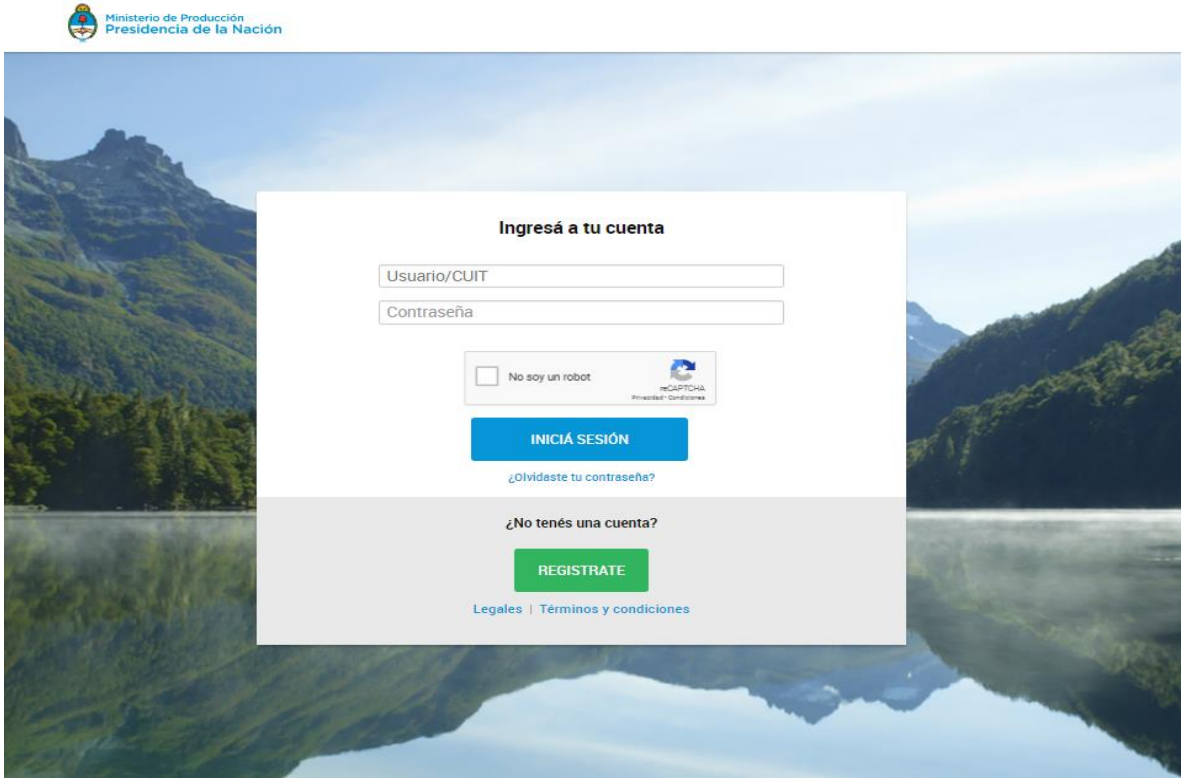

## ACLARACIONES IMPORTANTES

1. Si tenía un usuario en el sistema DNA anterior (utilizado en años anteriores) deberá ingresar con el usuario y contraseña con el que ingresaba antes. En caso de no recordar su contraseña, deberá ingresar en "¿Olvidaste tu contraseña?" para recuperarla, si no recuerda el usuario comuníquese con el programa.

2. Si no tiene usuario y contraseña generados, deberá ingresar en "Crear nuevo usuario".

- 3. Si al generar un usuario le figura alguno de los siguientes mensajes:
- 3.1. "El DNI ingresado ya se encuentra en nuestra base"
- 3.2. "El CUIT ingresado ya se encuentra en nuestra base"
- 3.3. "El email ingresado ya se encuentra en nuestra base"

Esto ocurre cuando su DNI/CUIT/MAIL ya está asociado a algún usuario generado previamente. Ante estos inconvenientes envíe un mail a expertospyme@produccion.gob.ar con sus datos DNI/CUIT, nombre, apellido y adjunte la captura de la pantalla con el mensaje que el sistema arroja.

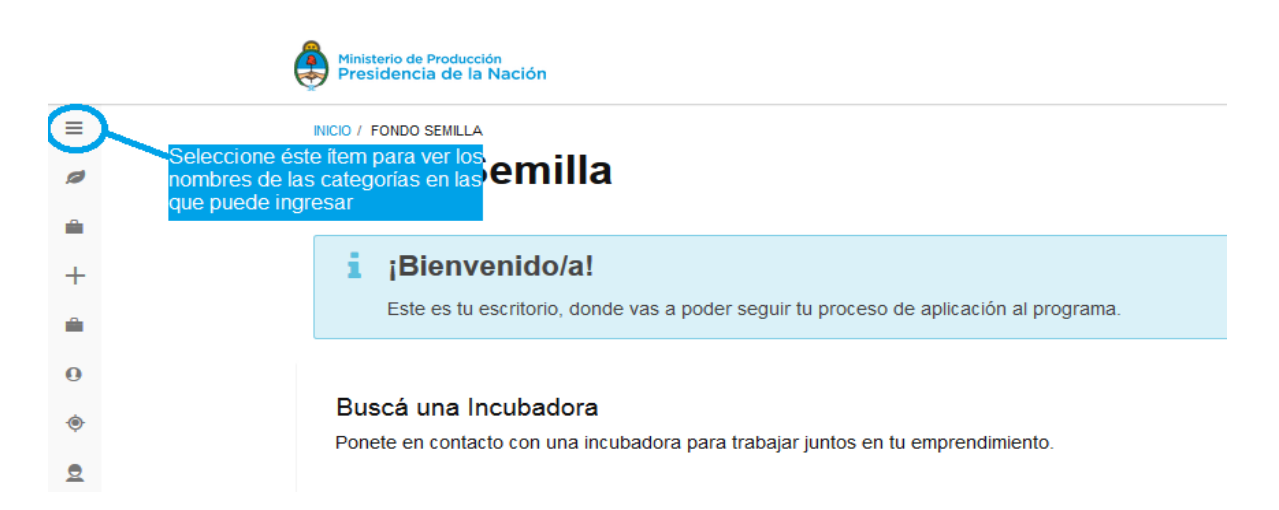

Una vez que ingrese en la página deberá seleccionar "Expertos PyME – Empresas 2018" y se le habilitará la siguiente vista.

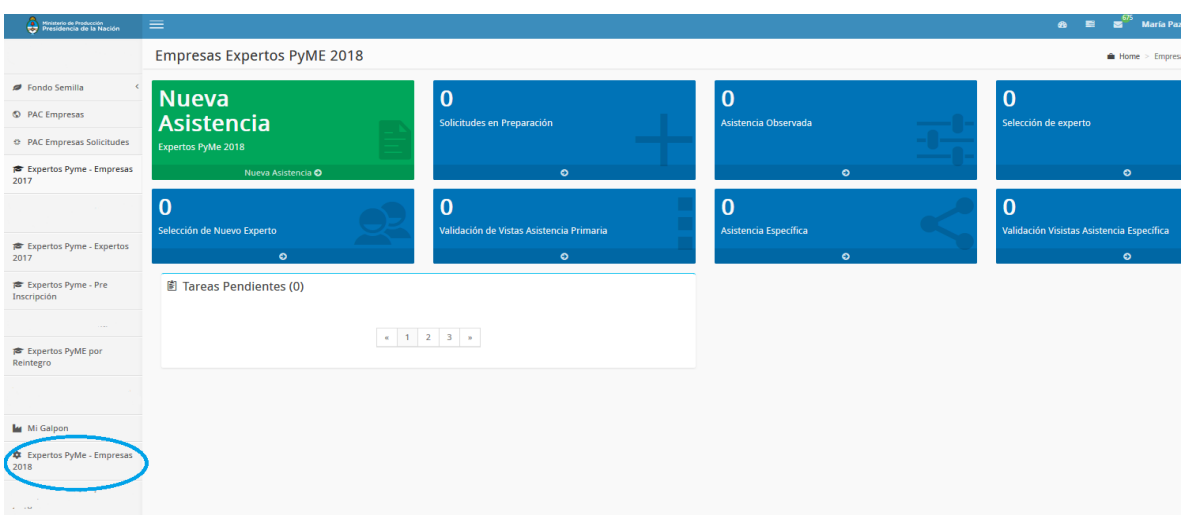

Para generar una nueva solicitud de asitencia en el Programa Expertos PyME, deberá ingresar en "Nueva Asistencia".

## AVISO IMPORTANTE

- LA SOLICITUD DE ASISTENCIA DEBE SER REALIZADA ÚNICAMENTE POR PERSONAL EN RELACIÓN DE DEPENDENCIA DE LA EMPRESA
- $\checkmark$  ANTES DE INGRESAR LA SOLICITUD DE ASISTENCIA, LA EMPRESA DEBERÁTENER EL FORMULARIO 1272 DE CATEGORIZACIÓN PYME DE AFIP (SUGERIMOS REALIZAR LA CARGA DEL DATO DE ESTE FORMULARIO 48 HORAS DESPUÉS DE HABER REALIZADO EL TRÁMITE, PARA QUE PUEDA ACTUALIZARSE LA BASE DE DATOS)

## AVISO IMPORTANTE

En caso de que le aparezca el siguiente mensaje cuando ingresa el número de CUIT, deberá enviar un mail [a expertospyme@produccion.gob.ar](mailto:expertospyme@produccion.gob.ar) o deberá llamar al teléfono (011) 4349-3689

\* C.U.I.T \*(Ingress los 11 dígitos separados por guiones. Ej: 20-24388765-9)

Este C.U.I.T se encuentra registrado por otro Usuario. No continúe la carga. Para modificar los datos debe ponerse en contacto el Usuario que realizó el alta, o solicitar al Programa que le trasladen los datos a su Usuario.

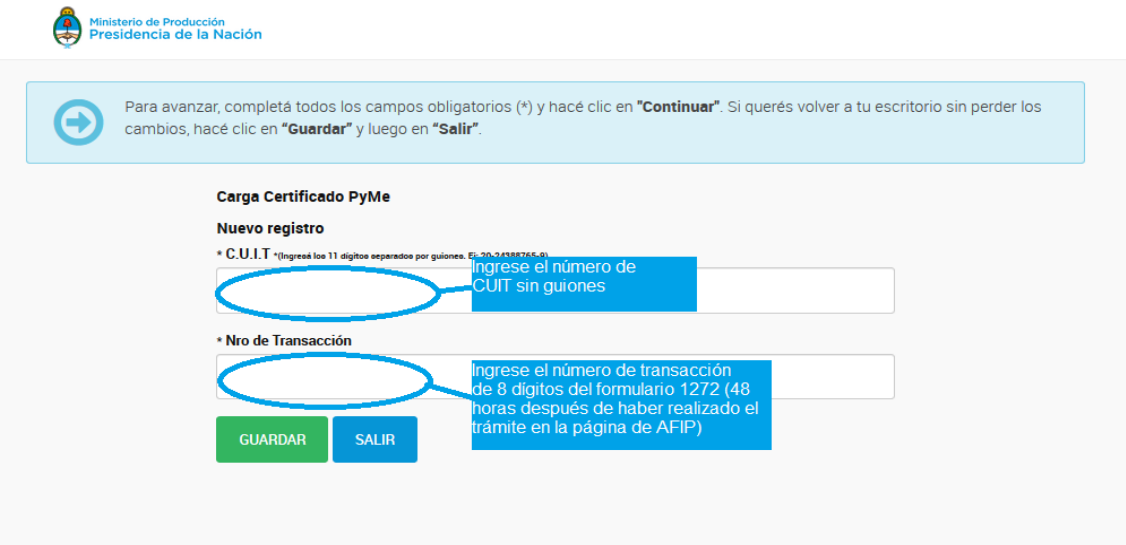

Instructivo para generar el formulario 1272: <https://servicios1.afip.gov.ar/genericos/guiasPasoPaso/VerGuia.aspx?id=131>

Los datos que va a poder completar en la carga son:

- Teléfonos
- E-mail
- Página web
- Productos o servicios que ofrece
- Información sobre la solicitud de asistencia:
- Describa la problemática: (Explicar los rasgos sobresalientes de la necesidad técnica por la cual ha llevado a la empresa, a solicitar la asistencia de un experto. Detallar información relevante que permita tener una idea acabada de la problemática de la empresa)
- Detalle de la actividad de la empresa: (Explique el rubro que desempeña la empresa (comercio, industria, agropecuaria, etc). Describir cual es el producto/servicio que ofrece en el mercado. Especifique cuáles son las características principales y en que mercado está posicionado el mismo)
- $\triangleright$  Solución esperada: (Detalle el área y temática en donde se espera que el experto transmita su conocimiento técnico en la aplicación de la solución técnica)
- $\blacktriangleright$  Justificación:
- $\triangleright$  (Señalar cual será el impacto esperado como resultado de la incorporación de los conocimientos del experto Pyme)

- Deberá adjuntar el resultado del RADAR de productividad PyME que debe completar en la página: radar.produccion.gob.ar

En caso de no poder guardar el RADAR, pueden presionar en su teclado ctrl+p y seleccionar la opción de guardar el archivo en pdf.

Al completar este formulario debe elegir "Guardar y continuar"

En el caso de que no haya finalizado el envío de la solicitud de asistencia correctamente, encontrará la misma como tarea en "Solicitudes en preparación". Una vez que la envíe al programa, dejará de ver una tarea en este recuadro